- 1. Log in to the 4G Mobile Hotspot configuration page.
- 2. Select **Settings > Wi-Fi Settings > Basic Settings**.
- 3. Change the **Network Name (SSID)** or the **Pass Phrase** ( Password) in the Main SSID/Guest SSID area.

4. Click **Apply**.

# **4G Mode**

After a client device is successfully connected to your device, you can access the Internet in **Automatic** or **Manual** mode. The default mode is **Automatic**.

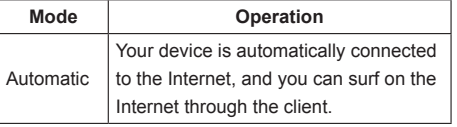

**MF910L Quick Start Guide** 

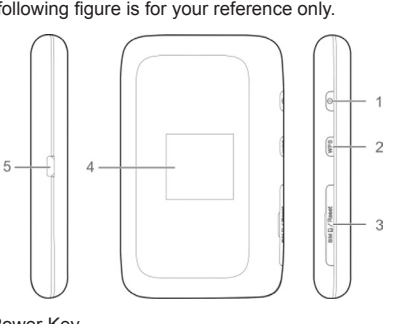

- . Power Key
- 2. WPS Kev
- • Press and hold for 3 seconds to activate the WPS function.
- • Press to view the Wi-Fi SSID and password on the LCD screen.
- 3. (U)SIM Card Cover and Reset Hole
- 4. LCD Screen
- 5. Charging/micro-USB Jack

**ZTE** 

**ZTE CORPORATION** 

NO. 55, Hi-tech Road South, ShenZhen, P.R.China

Postcode: 518057

### **Appearance**

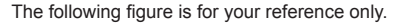

onnected to the Internet. One or more new messages are

**Indicators**

M

 $\Rightarrow$ 

 $\Box$ 

**Internet Wi-Fi Mode:** Your device can be connected to a WLAN device (such as a hotspot device or wireless router) through Wi-Fi to access the Internet The WLAN device must be already connected to the Internet.

**NOTE:** Your device and the WLAN device must be in different subnets.

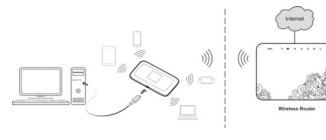

When the device is powered on, the following icons may be displayed on the LCD screen. For a description of the

Network signal strength.

1. Open the (U)SIM card cover.  **NOTE:**  Do not remove the cover rudely, because it is connected with the device.

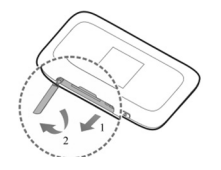

icons, refer to the following table.

**Icon Description**

2. Install a (U)SIM card to the (U)SIM card slot. **C** WARNING! Your device does not support the micro-SIM card and nano-SIM card or any other non-standard SIM cards. To avoid damage to the device, do not use those cards or any card holders.

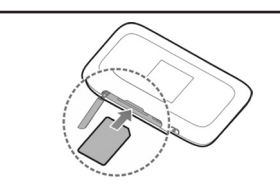

3. Close the (U)SIM card cover.

Network system type. The 4G, 3G

screen depending on the connected

network.

The user is in roaming status.

received.

- 1. Power on your device.
- 2. Make sure your computer or other client devices have enabled Wi-Fi, and search for available wireless networks.
- **NOTE:** Refer to your Wi-Fi-enabled client device manual for further details on how to search for wireless networks. If you use a computer, you need to set your computer to obtain an IP address automatically.

Wi-Fi status and the number of

**2G, 3G, 4G**  $\Big|$  or 2G icon is displayed on the LCD

connected users. Battery level.

### **Connection Scenarios**

- 3. Select the Wi-Fi name (SSID) of your device, and click **Connect**.
- 4. Enter the Wi-Fi password if necessary, and click **OK**. **NOTE**: Refer to the chapter **Getting to Know the Wi-Fi SSID and Password** to get the default Wi-Fi SSID and password.
- . Wait until the client device is connected to your device successfully.

The device can access the Internet in two ways and it allows multiple clients to surf on the Internet at the same time. The following figures are for your reference only.

**4G Mode:** A (U)SIM card can be used to access the **Internet** 

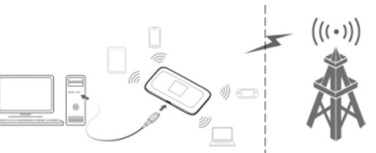

- Connect a computer to your device with a USB cable.
- 2. Power on your device. The operating system detects and identifies new hardware, and automatically installs the hardware.
- **NOTE:** If the system does not automatically launch installation, you can run the installation program in
- the **My Computer / Smartbro PocketWifi** path.
- Wait until the computer is connected to your device successfully.
- View the label on the device.
- • Press the **WPS Key**. The Wi-Fi SSID is displayed on the screen.
- **NOTE:** Your device don't have Wi-Fi connection password, it will keep turning on.

- . Make sure the connection between your device and the client device is correct.
- 2. Launch the Internet browser and enter **http://192.168.1.1** or

# **Using Wi-Fi**

# **Using a USB Cable**

You can use the following methods to get the default Wi-Fi SSID and password.

**http://www.smartbrosettings.net** in the address bar.

- **NOTE:** It is recommended that you use IE (7.0 or later), Firefox (15.0 or later), Opera (10.0 or later), Safari (4.0 or later), or Google Chrome (10.0 or later).
- 3. Enter the password to log in to the 4G Mobile Hotspot configuration page.

**NOTE:** The default password is **smartbro**.

**Changing the Wi-Fi SSID or Pass-**

### **word**

# **Accessing the Internet**

# **Getting to Know the Wi-Fi SSID and**

# **Password**

# **Logging in to the 4G Mobile Hotspot**

# **Configuration Page**

**Connecting to Your Device**

# **Installing Your Device**

# **Getting to Know Your Device Getting to Know Your Device Getting to Know Your Device Getting to Know Your Device Installing Your Device Connecting to Your Device**

- 5. Connect to the Wi-Fi hotspot.
- The following two methods are for your reference.
- $\triangleright$  Select a Wi-Fi hotspot listed in the Wi-Fi Hotspot area, enter a pass phrase in the Pass Phrase text box and click **Apply**.
- ► Click **Add**, enter the Wi-Fi hotspot information in the Add Wi-Fi Hotspot area, and click **Apply**.

### Add Wi-Fi Hotspot

Network Name(SSID) \* Security Mode WPA-PSK/WPA2-PSK WPA Algorithms CTKIP CAES GAUTO Display Passwon Pass Phrase \*

Refresh

After the client device is connected to the Wi-Fi hotspot successfully, you can access the Internet.

The following procedure describes how to configure the Internet Protocol in the Windows 7 operating system for your Wi-Fi connection.

1. Right-click **Network** and select **Properties**.

- 2. Select **Change adapter settings**.
- 3. Right-click **Wireless Network Connection** and select **Properties**.
- 4. Select **Internet Protocol Version 4 (TCP/IPv4)**, and click **Properties**.
- 5. Select **Obtain an IP address automatically** and **Obtain DNS server address automatically**, and click **OK**.

# **To the Owner**

- • If inadequately shielded, some electronic devices, for example, the electronic system of vehicles, may be affected by the electromagnetic interference caused by the device. Consult the manufacturers of such devices before using the device if necessary.
- • Ope rating the device may interfere with medical instruments such as hearing aids and pacemakers. Always keep the device more than 20 centimeters away from such medical instruments when your device is powered on. Power off the device if necessary. Consult a physician or the manufacturers of medical instruments before using the device if necessary.
- • Be aware of the usage limitation when using the device

Use original accessories or accessories that are authorized. Using any unauthorized accessories may affect the performance of the device and violate the related national regulations about telecom terminals.

- Avoid using the device near or inside metallic constructions or establishments that can emit electromagnetic waves, because signal reception may be affected.
- The device is not waterproof. Keep the device dry and store it in a shady and cool place.
- • Do not use the device immediately after a sudden temperature change, because dew may be generated inside and outside the device. Do not use it until it becomes dry.
- Handle the device carefully. Do not drop, bend or strike it. Otherwise the device may be damaged.
- Only qualified personnel can dismantle and repair the device.
- An operating temperature between -10 $^{\circ}$ C and +45 $^{\circ}$ C and humidity between 5% and 95% are recommended.
- at places such as oil warehouses or chemical factories, where there are explosive gases or explosive products being processed. Power off the device if necessary.
- Do not use electronic transmission devices in aircrafts, at petrol stations or in hospitals. Observe and obey all warning signs, and power off the device in these conditions.
- Do not touch the inner antenna area unless necessary. Otherwise the performance of the device may be affected.
- • Do not use the device in an enclosed environment or where heat dissipation is poor. Prolonged work in such space may cause excessive heat and raise ambient temperature, which may lead to automatic shutdown of the device for your safety. In the case of such event, cool the device in a well-ventilated place before turning on for normal use.
- Keep the device out of the reach of small children. The device may cause an injury if used as a toy.
- When the device is operating, do not touch the metallic parts. Failing to do so may cause burns.
- i. End users' failure to follow ZTE's installation. operation or maintenance instructions or procedures.
- iii. End users' mishandling, misuse, negligence, improper installation, disassembly, storage, servicing or operation of the product.
- iv. Modifications or repairs not provided by ZTE or a ZTE-certified individual.
- v. Power failures, surges, fire, flood, accidents, and actions of third parties or other events outside ZTE's reasonable control.
- vi. Usage of third-party products or usage in conjunction with third-party products if such defects are due to the combined usage.
- vii. Any other cause beyond the range of normal usage intended for the product.
- End users have no right to reject or return the product, or receive a refund for the product from ZTE under the abovementioned situations.

# **To the Users**

**NOTE:** To modify the parameters of your device, log in to the 4G Mobile Hotspot configuration page.

- 1. Log in to the 4G Mobile Hotspot configuration page.
- 2. Select **Settings > Internet Wi-Fi**.
- 3. Set the **Internet Wi-Fi Switch** and **Preferred Network**, and click **Apply**.
- 4. You need to set **Internet Wi-Fi Switch** to **Enable** and **Preferred Network** to **Wi-Fi**.

Apply

### Internet Wi-Fi

Internet Wi-Fi Switch @ Enable @ Disable Current Status WAN connected

### **Using Battery**

Do not change the built-in rechargeable battery in your device by yourself. The battery can only be changed by ZTE or ZTE authorized service provider.

### **Limited Warranty**

This warranty does not apply to defects or errors in the product caused by:

Reasonable abrasion

This warranty is end users' sole remedy and ZTE's sole liability for defective or nonconforming items, and is in lieu of all other warranties, expressed, implied or statutory, including but not limited to the implied warranties of merchantability and fitness for a particular purpose, unless otherwise required under the mandatory provisions of the law.

## **Limitation of Liability**

ZTE shall not be liable for any loss of profits or indirect, special, incidental or consequential damages resulting from or arising out of or in connection with using of this product, no matter whether or not ZTE had been advised, knew or should have known of the possibility of such damages, including, but not limited to lost profits, interruption of business, cost of capital, cost of substitute facilities or product, or any downtime cost.

Copyright © 2015 ZTE CORPORATION. All rights reserved.

No part of this publication may be excerpted, reproduced, translated or utilized in any form or by any means, electronic or mechanical, including photocopying and microfilm, without the prior written permission of ZTE Corporation. The manual is published by ZTE Corporation. We reserve the right to make modifications on print errors or update specifications without prior notice.

**Version No.:** R1.0 **Edition Time:** March 3, 2015 **Manual No.:** 079584507137

Manual

1. Log in to the 4G Mobile Hotspot configuration page. 2. Select **Settings > Network** 

**Settings > Dial-up Settings > WAN Connection Mode > Manual**, and then click **Apply**.

3. Select **Home**, and click **Connect** or **Disconnect**.

### **Internet Wi-Fi Mode**

# **Warning and Notice Troubleshooting Troubleshooting**

# **LEGAL INFORMATION**

# **Accessing the Internet Warning and Notice Warning and Notice Warning and Notice**

# **Configuring Your PC**

# **Accessing the Internet**

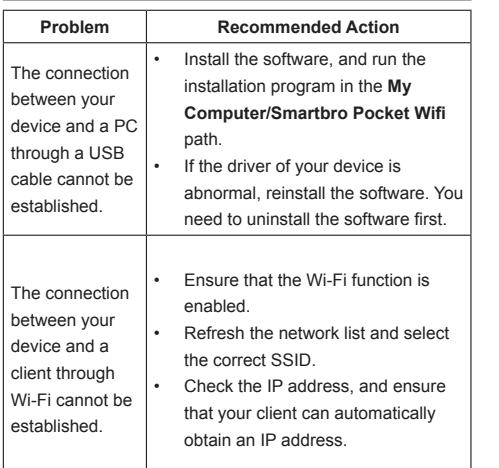

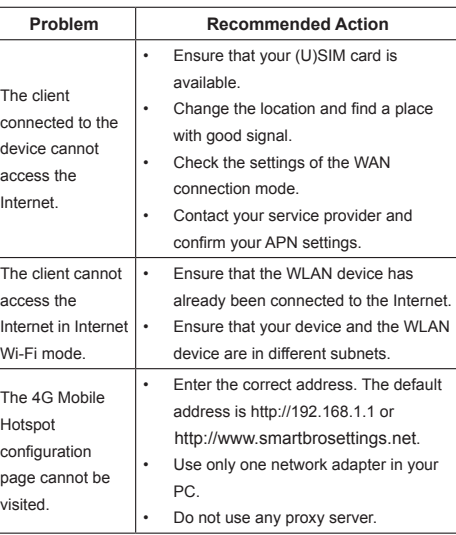

 $E \in 1588$ 

# **Configuring Your PC**

# **Warning and Notice**